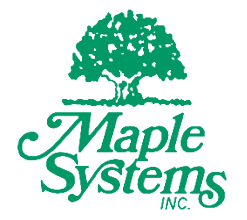

# cMT OPC UA Server **Setup Overview**

# Your Industrial Control Solutions Source

www.maplesystems.com

 $\overline{\phantom{a}}$  , and the set of the set of the set of the set of the set of the set of the set of the set of the set of the set of the set of the set of the set of the set of the set of the set of the set of the set of the s

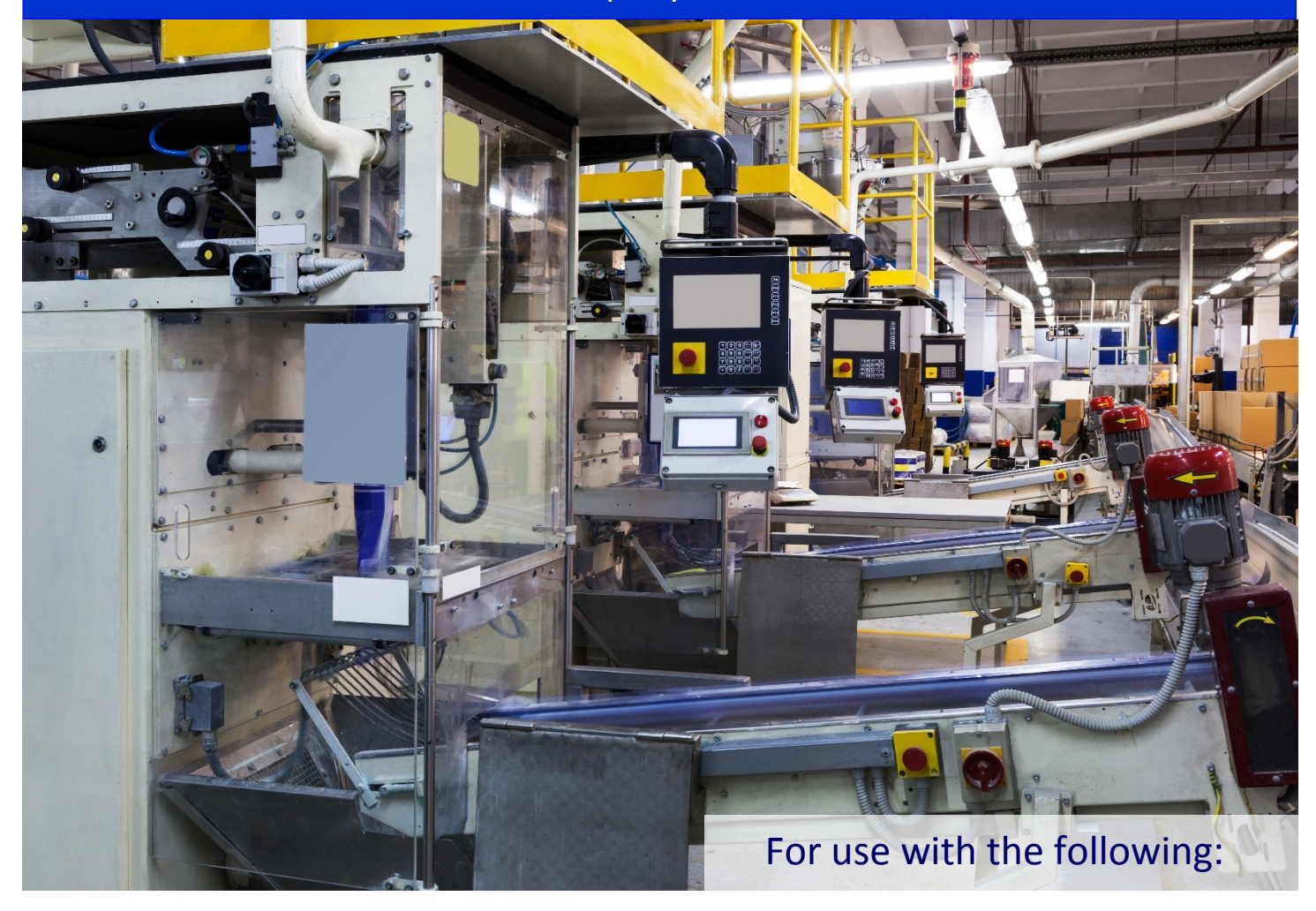

- cMT Series
- EBPro/EZwarePlus

# **Table of Contents**

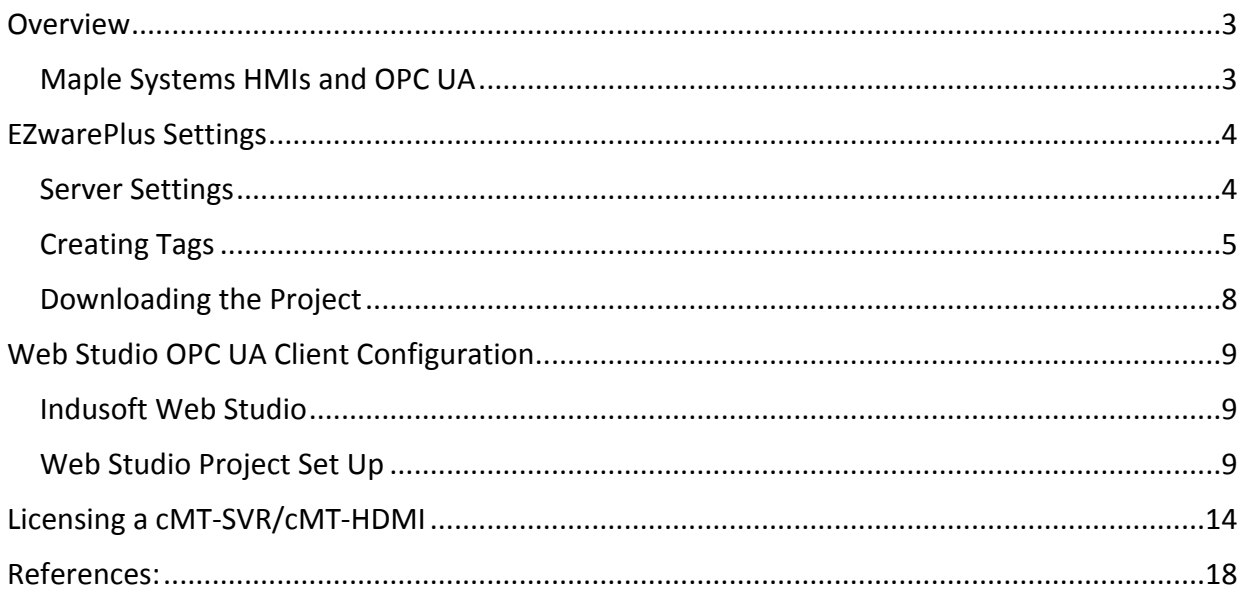

## <span id="page-2-0"></span>**Overview**

OPC UA [Open Platform Communications Unified Architecture] is a machine to machine communication protocol designed for use in the Industrial Automation industry. OPC UA features cross-platform interoperability, unified access, standardized communication, and security. In this environment, the cMT series with a built-in OPC UA server plays a key role as a Communication Gateway allowing OPC UA clients to access HMI or PLC data by subscribing to tags to receive real-time updates.

#### **Supported cMT Devices:**

- cMT3000 models (currently cMT3070, cMT3090, cMT3103, & cMT3151)
- cMT-SVR models (currently cMT-SVR-100, cMT-SVR-102, cMT-SVR-OPCUA, & cMT-HDMI)
- cMT Communications Gateway models (currently cMT-G01 & cMT-G02)

Note: A one-time license fee is required for cMT-SVR-100, cMT-SVR-102, & cMT-HDMI units.

#### **Minimum Software Requirements:**

- EZwarePlus V5.05.01 or later
- EasyBuilderPro V6.01.01 or later

#### **Recommended OPC UA Client:**

• Indusoft Web Studio

#### <span id="page-2-1"></span>**Maple Systems HMIs and OPC UA**

In the following example of an OPC Unified Architecture, we are running Indusoft Web Studio as our SCADA software on a Maple System Light Industrial Panel PC. The Panel PC is the OPC UA client and is used to access data in the OPC UA Server, running on a supported cMT device, to receive data updates from any of the PLCs connected to the cMT HMI. No additional Web Studio drivers required.

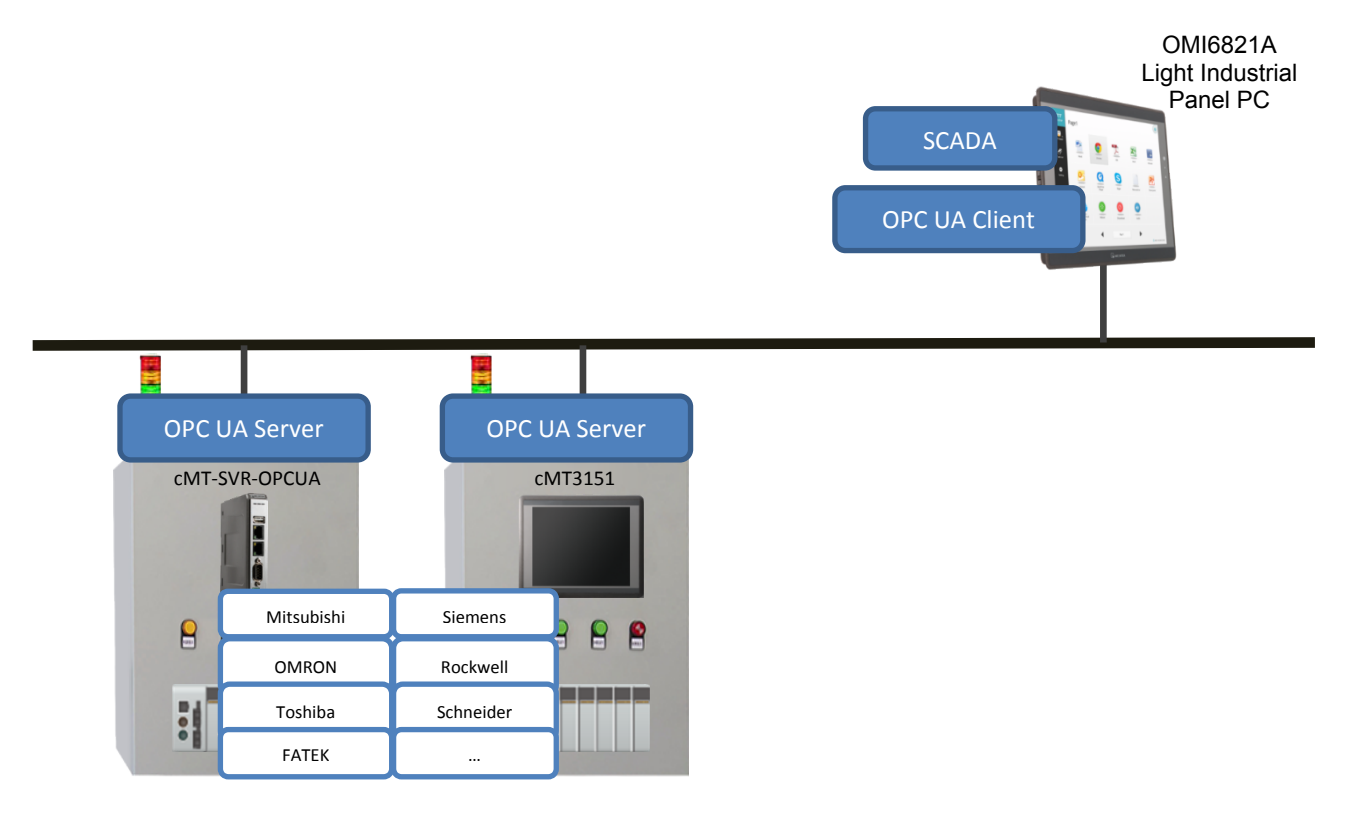

# <span id="page-3-0"></span>**EZwarePlus Settings**

In an EZwarePlus cMT project, from the top menu bar select **IIoT -> OPC UA Server** to open the OPC UA Server options.

#### <span id="page-3-1"></span>**Server Settings**

- **•** Select the **Enable** check box to open the OPC UA Server settings dialog box.
- Enter a name for your OPC UA Server into the **Comment** field.

You may leave the rest of the settings at their defaults. EZwarePlus provides the relevant system tags needed to monitor and control the server in the dialog box.

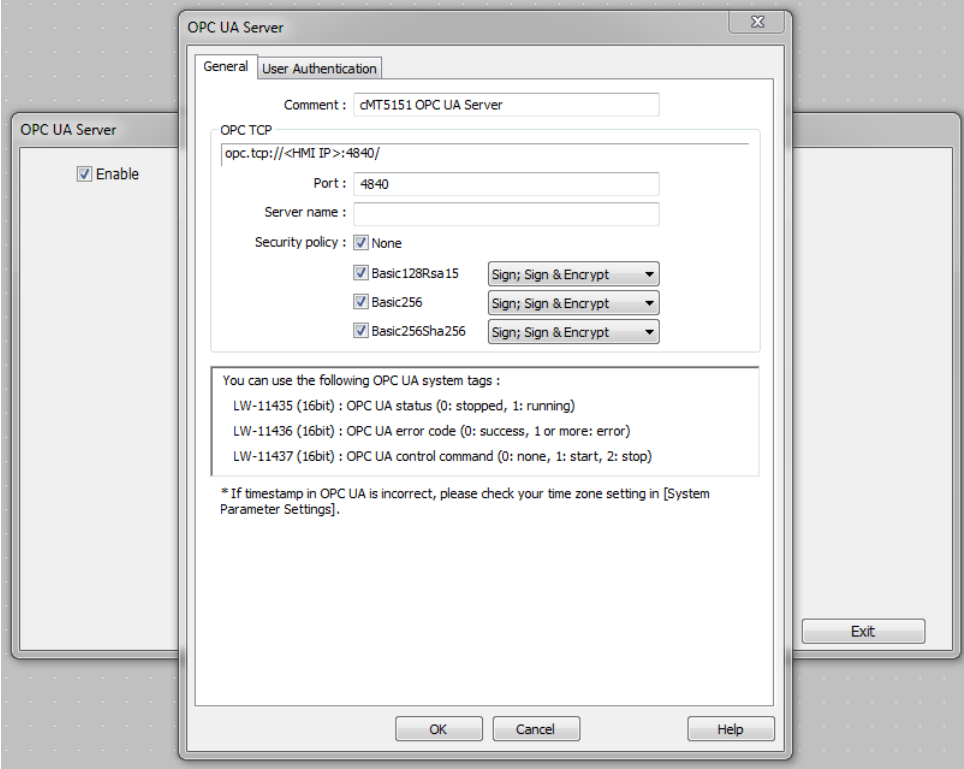

The **User Authentication** tab is used to select an authentication method when the client logs in. Browse, Read, and Write permissions can be granted to Anonymous logins or restricted to users with a username and password. Usernames and passwords are specified on the **Security** tab of the **System Parameter Settings** (from the top menu bar select **Edit -> System Parameters**). These settings apply globally to all tags available to the OPC UA client. Access can also be restricted at the individual tag level when adding tags to the server as described below.

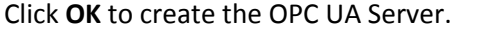

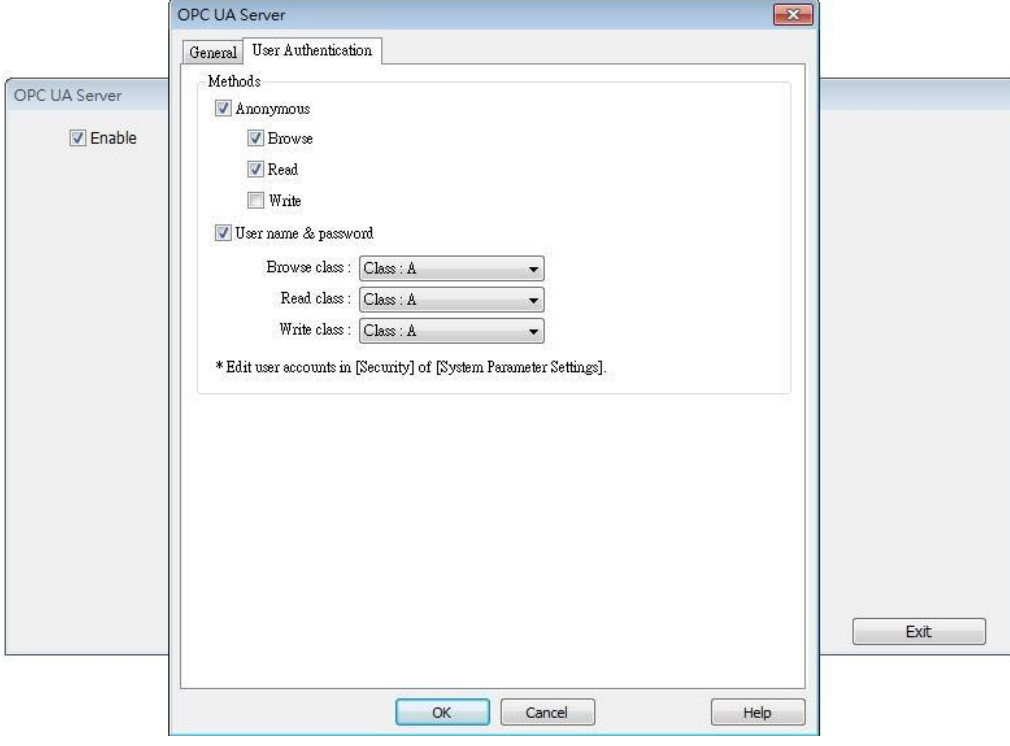

## <span id="page-4-0"></span>**Creating Tags**

Once the OPC UA Server has been created, tags can be added. The client program can browse these tags to monitor and control the automation system through the OPC UA Server.

- Click the **New Tag** button to specify a new address to add to the OPC UA server.
- The **New group** button is used to create a new node in the tag list under which tags can be added. The structure of the tag list created here will be visible when configuring the OPC UA client.

As shown in the following screenshots, Mixer Status is configured as readable bit address while Mixer Start\_Stop is both a readable and writable bit address.

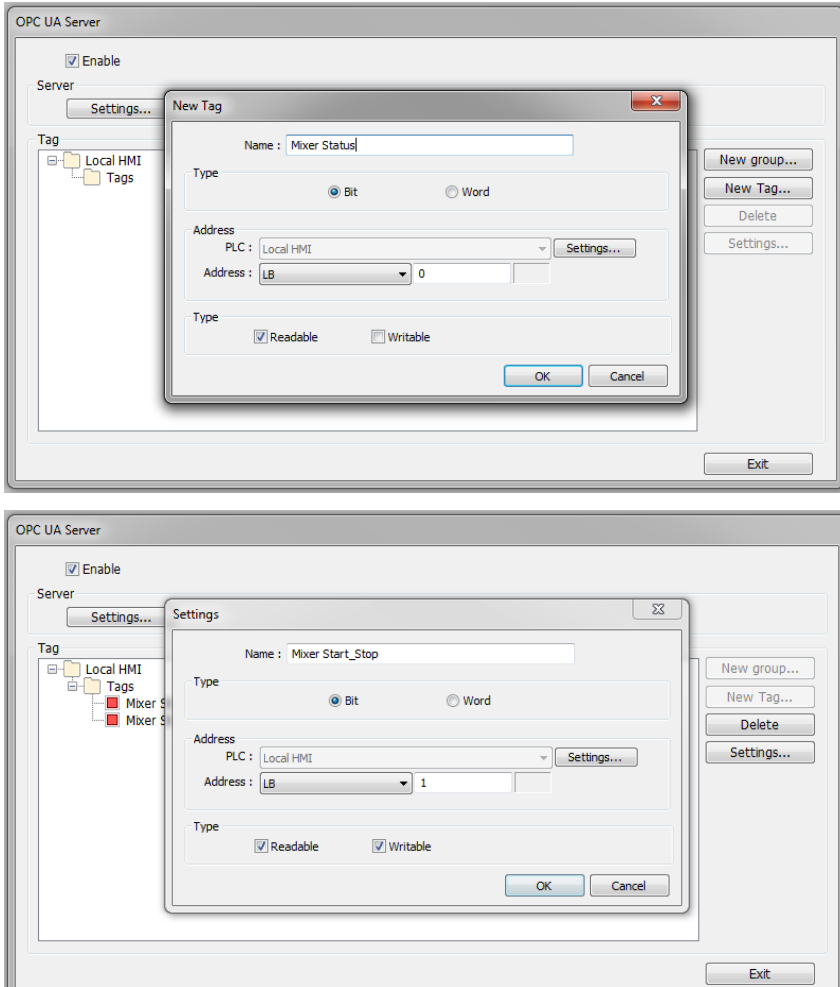

Similarly, Last Alarm and Current Alarm are read only word addresses underneath the Alarms grouping.

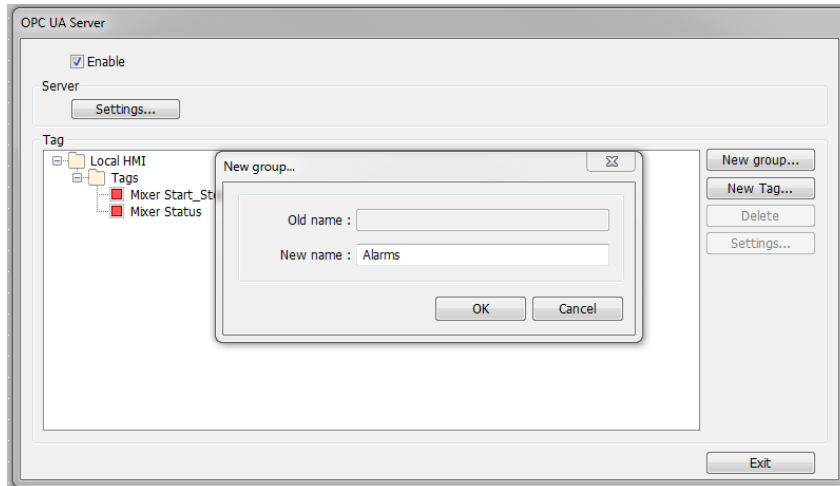

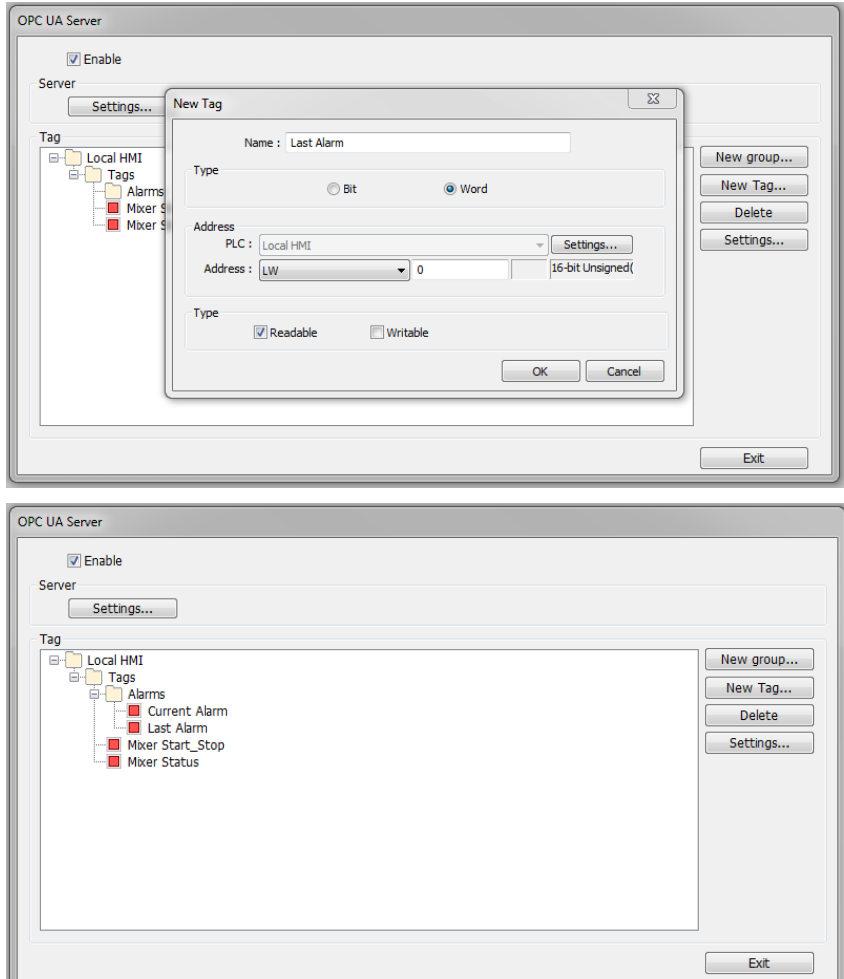

The addresses that can be monitored and controlled are not limited to Local HMI addresses; PLC addresses can be added as well.

#### <span id="page-7-0"></span>**Downloading the Project**

When downloading the project file to the cMT unit, you must make sure that the time and time-zone settings are correct. Otherwise, the client program may not be able to authenticate, and communication may fail due to an authentication error caused by an incorrect certificate valid time. If this happens, the only solution is to restore the cMT's settings to default.

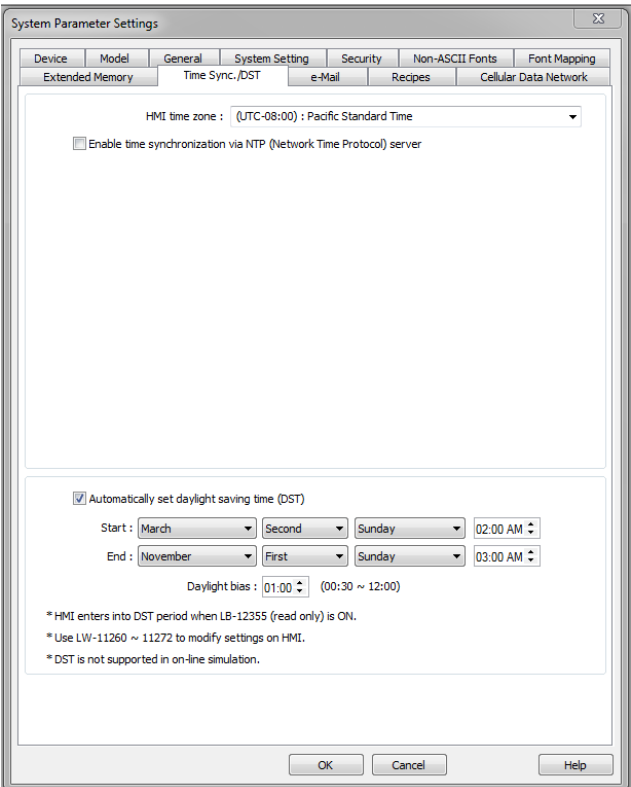

# <span id="page-8-0"></span>**Web Studio OPC UA Client Configuration**

#### <span id="page-8-1"></span>**Indusoft Web Studio**

Web Studio can be run on any of Maple Systems' Light or Heavy Industrial Panel PCs. If you are new to Web Studio, you can download the development software here:

#### [Download Link](http://www.indusoft.com/Products-Downloads)

Web Studio will run as a full unlocked version for 40 hours before it must be licensed. You can find a number of videos and documents on the Indusoft website on how to set up OPC UA clients and servers:

<http://www.indusoft.com/Marketing/Article/PID/684/CategoryID/127/CategoryName/OPC>

This overview will walk you through creating a simple Web Studio test project to act as an OPC UA client and connect to the cMT project created in EZwarePlus as described above.

#### <span id="page-8-2"></span>**Web Studio Project Set Up**

Before setting up the Web Studio project, the EZwarePlus project must be downloaded to a running cMT device. The cMT unit must be accessible on the same Local Area Network (LAN) as the machine running the Web Studio development tools to ensure that the tags created on the cMT device can be discovered by the Web Studio application.

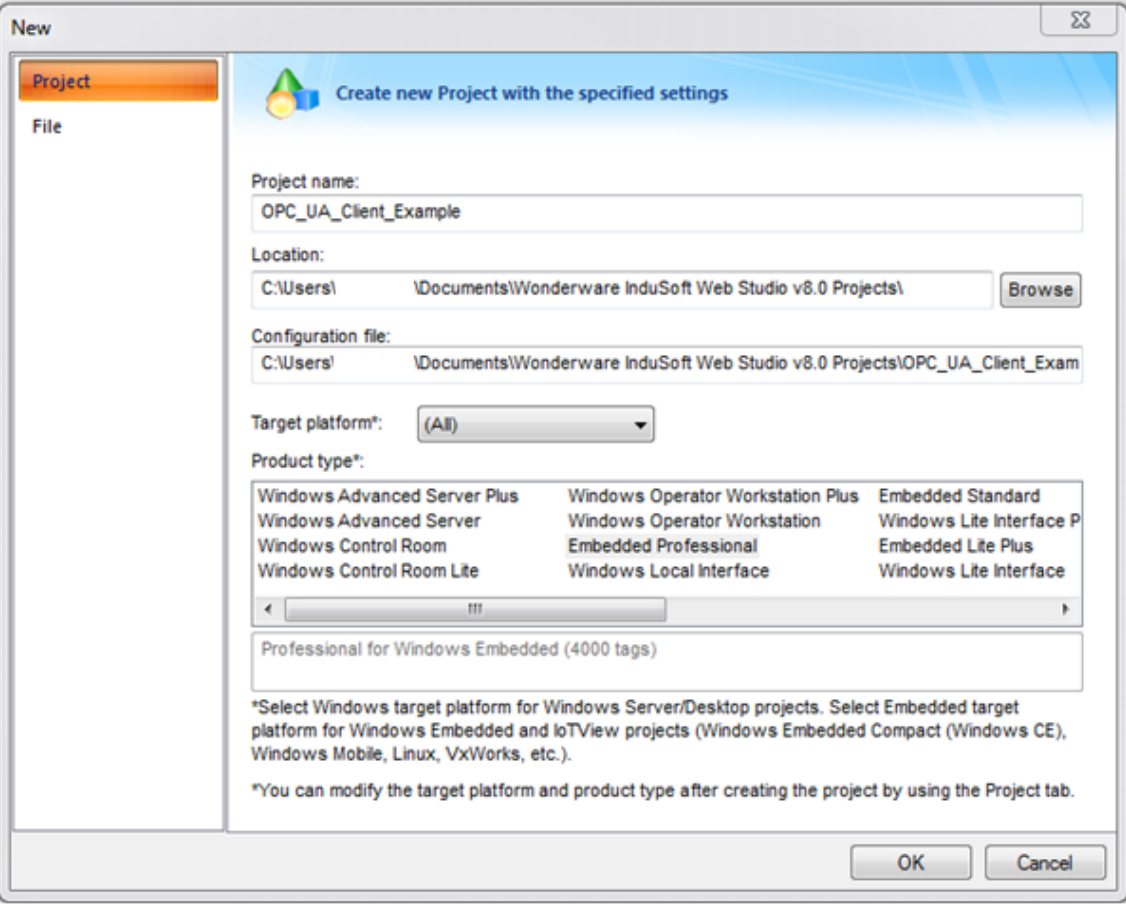

Create a new Web Studio project. To configure the OPC UA client click the communication tab at the bottom of the project explorer window:

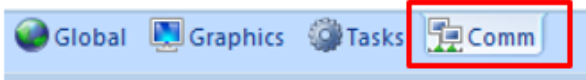

Expand the **OPC UA** folder in the project tree and right click the **Connections** folder to insert a new connection:

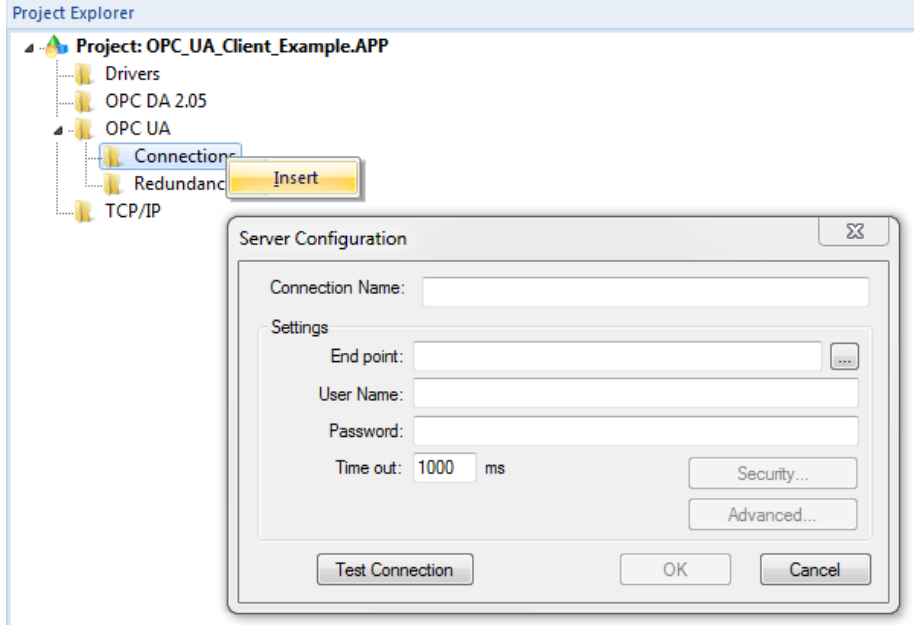

In the **Server Configuration** window enter the **Connection Name** and **End point**. The **End point** should match the entry under **OPC TCP** in the **OPC UA Server** settings window in EZwarePlus with the cMT device's actual IP address replacing the **<HMI IP>** field:

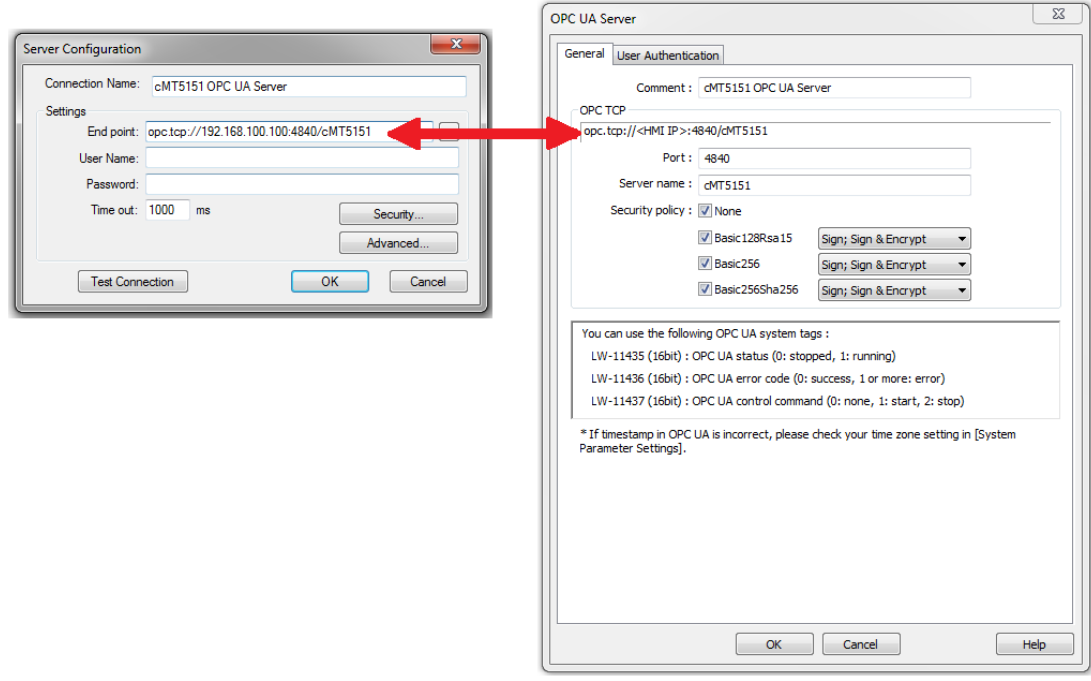

If anonymous access is restricted, a **User Name** and **Password** must be entered that matches one of the accounts set up in the security tab of the **System Parameter Settings** window in EZwarePlus (**Edit > System Parameters > Security**). If anonymous access is unrestricted, make sure that write access is allowed in the OPC Server settings in EZwarePlus.

Once the **End point** is entered, the **Test Connection** button can be used to check the connection to the cMT unit:

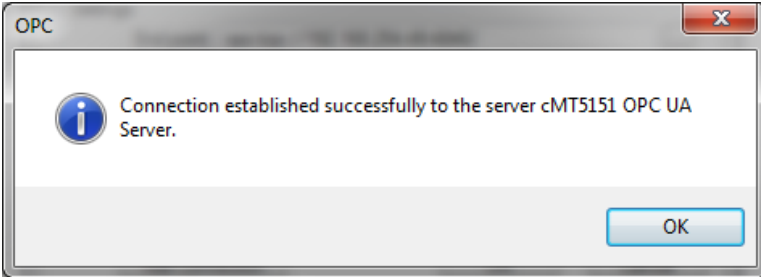

Click **OK** to exit the **Server Configuration** window.

The cMT connection should now be listed under the **Connections** folder in the project tree:

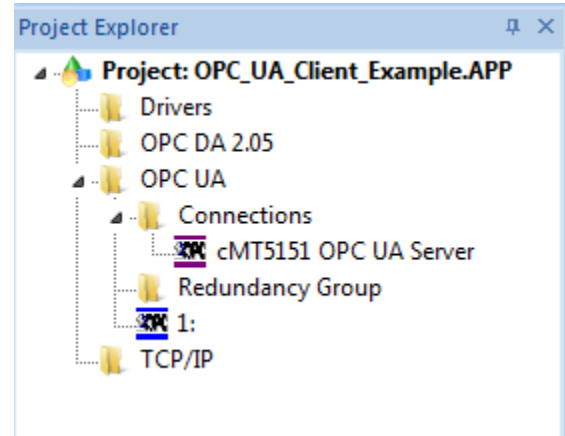

Right click the **OPC UA** folder in the project tree and select **Insert** from the context menu. This will open an OPC UA client driver sheet:

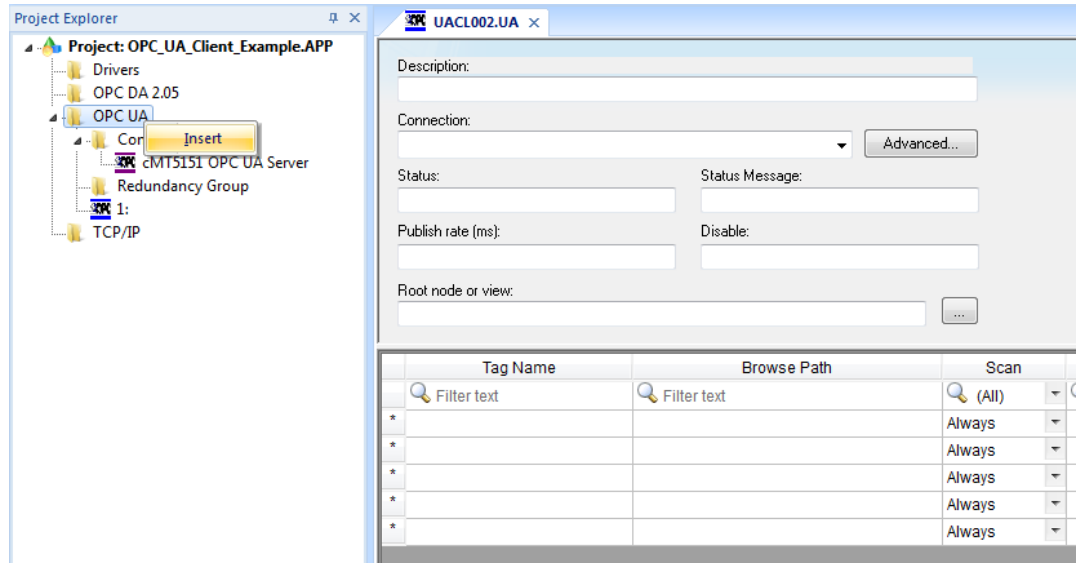

Select the cMT entry from the **Connection** dropdown list.

In the **Tag Name** column of the driver sheet, enter a tag name to use for the first tag. This is the name of the tag in the Web Studio project.

If no tag with the entered name exists, a popup window will allow a new tag to be created. Make sure the tag's data type matches the data type of the tag in EZwarePlus.

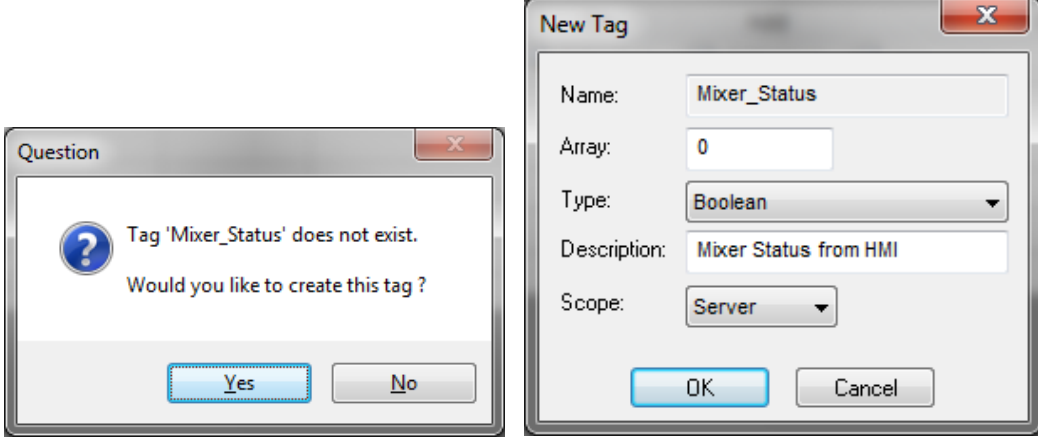

Double click the **Browse Path** column of the driver sheet. A browser window will appear. The tag will be located under the **Objects > Local HMI > Tags** folder. Any other groups created on the HMI will be available under the **Objects** folder, as well as tags containing information about the HMI:

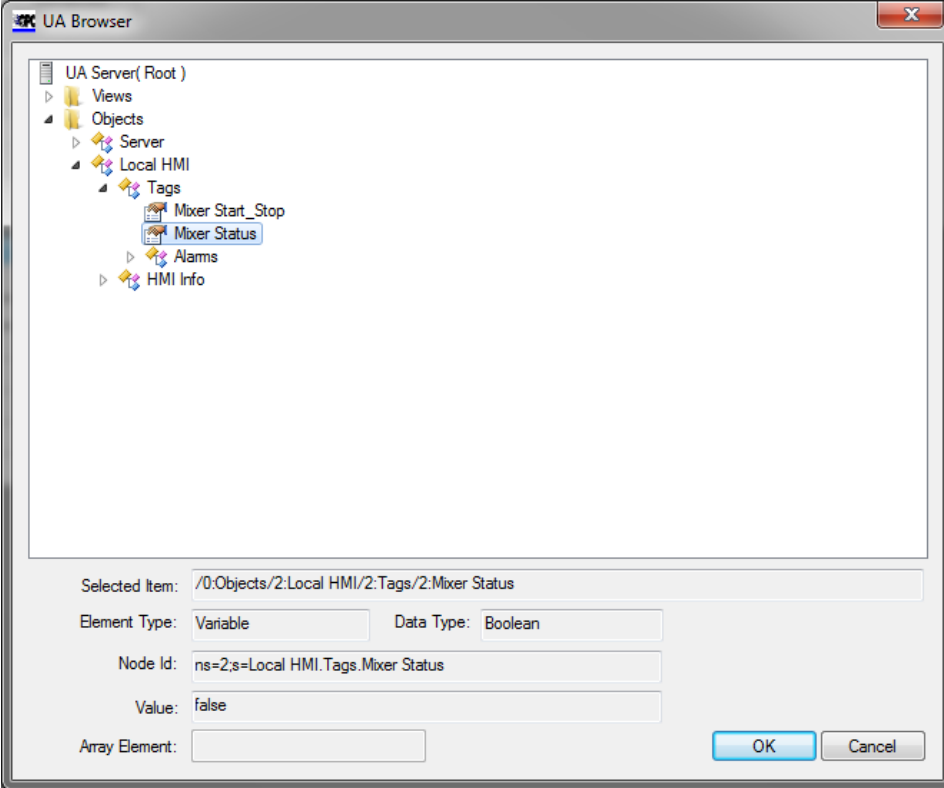

Select the desired tag and click **OK**. The selected path will be added to the driver sheet. Repeat this process until all desired tags are added to the driver sheet.

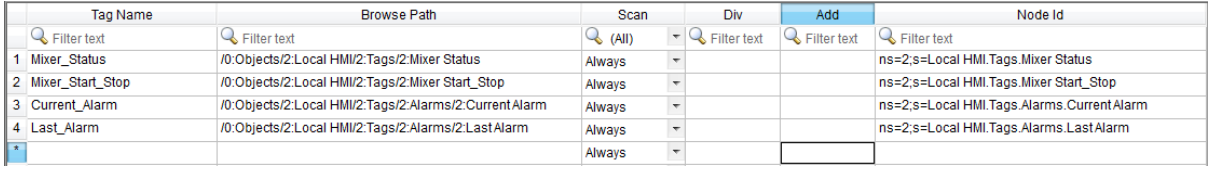

Now these tags may be used in the Web Studio project. A simple test screen can be created and run on the OPC UA Client PC to connect to the cMT OPC UA Server.

# <span id="page-13-0"></span>**Licensing a cMT-SVR/cMT-HDMI**

To use the OPC UA Server feature on cMT-SVR-100, cMT-SVR-102, and cMT-HDMI models, you must purchase a license for each device. This is a one-time purchase that is valid for the life of the product.

Note: cMT3000 and cMT-Gateway products do not require an additional license. The cMT-SVR-OPCUA comes with the license already installed.

To purchase the license, please contact Maple Systems sales support at 1-425-745-3229 or email us at [sales@maplesystems.com](mailto:sales@maplesystems.com).

After you have purchased an OPC UA license, you will receive a document from Maple Systems that contains the license serial number and activation code. You must download this information to the target cMT device using EZwarePlus/EasyBuilderPro, in order to activate the license. This download only needs to happen once.

Steps to activate OPC UA Server license on a cMT-SVR or cMT-HDMI:

- 1. Get the document you received from Maple Systems which contains the license serial number and activation code. Example: Product Name: cMT-SVR License Serial: OPCAxxxxxx Activation code: 1234-1234-1234-1234
- 2. Retrieve the Hardware key from the cMT device. To do this, connect your cMT-SVR or cMT-HDMI to your local Ethernet network and start your web browser.
- 3. Type http://**<HMI IP Address>**/ into the URL address bar. Note: The default IP address for the LAN2 port is 192.168.100.1. The LAN1 port defaults to DHCP. For more information on how to configure your cMT device, please consult the cMT Quick Start Guide (P/N 10101026).
- 4. The Hardware key is located on the EasyAccess 2.0 page:

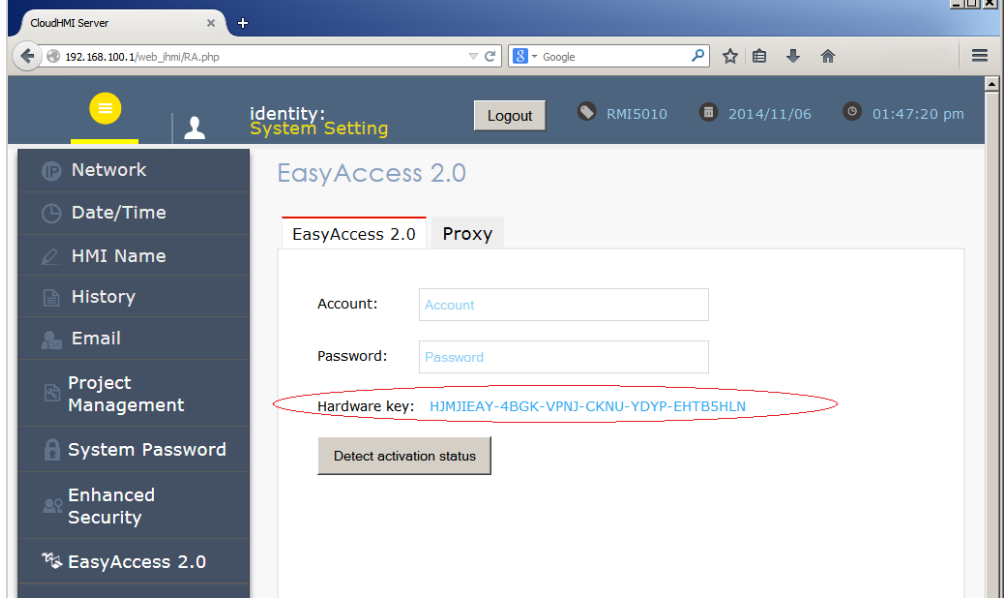

5. Go to<https://account.ihmi.net/opcua/activate.php> to activate:

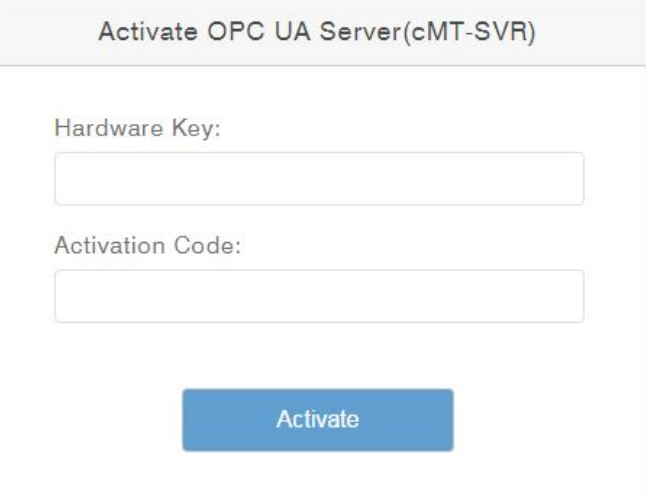

6. Type in the Hardware Key and the Activation Code. Then click the **Activate** button.

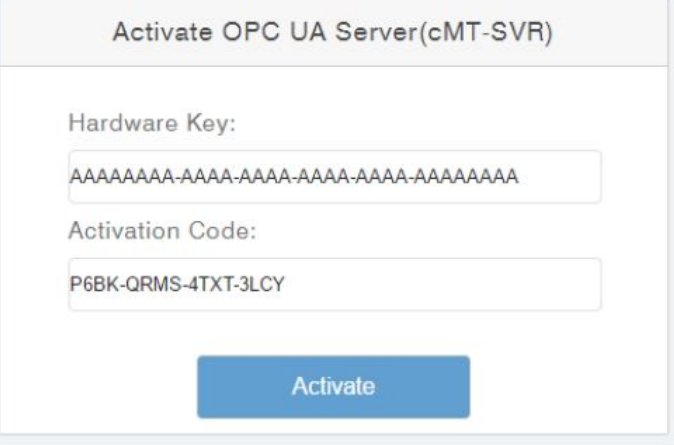

7. A confirmation window displays with the information above listed. If the information is accurate, click the **Yes, activate** button.

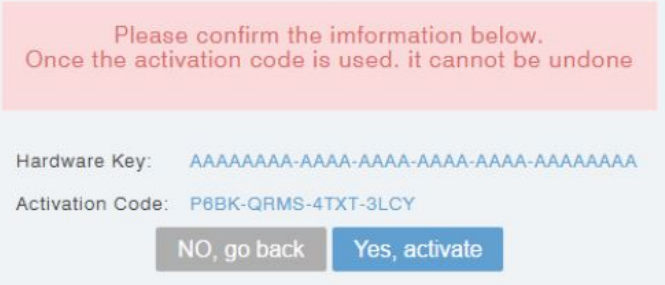

Note: Once this step is completed, the activation cannot be undone.

8. The cMT-SVR or cMT-HDMI identified by the hardware key is now activated. But to use the OPC UA feature on the cMT device, we must download the "opcua.lic" license file to the cMT device. Click the **Download License Key** button to save the "opcua.lic" file to your computer.

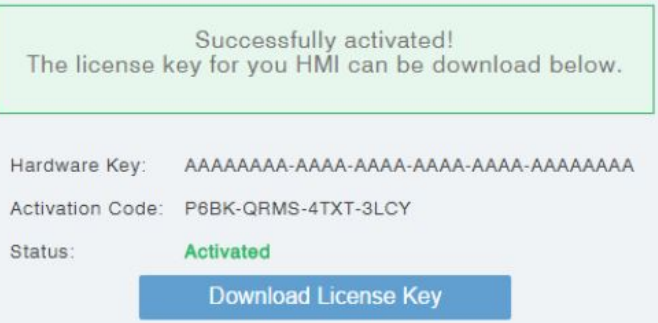

Note: The license key is non-transferrable and valid only for the cMT device with the same hardware key.

9. Your browser may block your download because of a new pop-up window. If so, follow the browser's instruction to allow 'account.ihmi.net' to show pop-ups so that you can download the file. For example, if using Google Chrome, simply click the icon on the right of the URL address bar, and then click the blue link from the dialog:

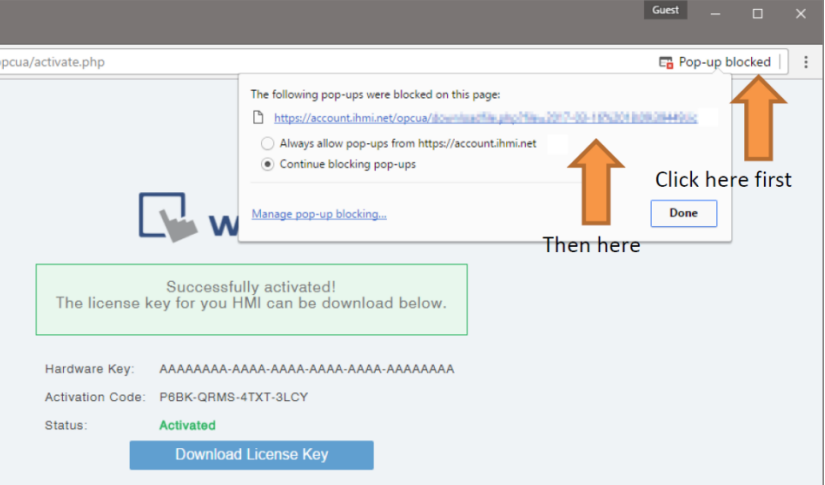

- 10. You can now transfer the downloaded opcua.lic license file to the cMT device using EZwarePlus.
	- a. Start EZwarePlus and open your cMT project.
	- b. Click **Tools->Download** to display the Download window.

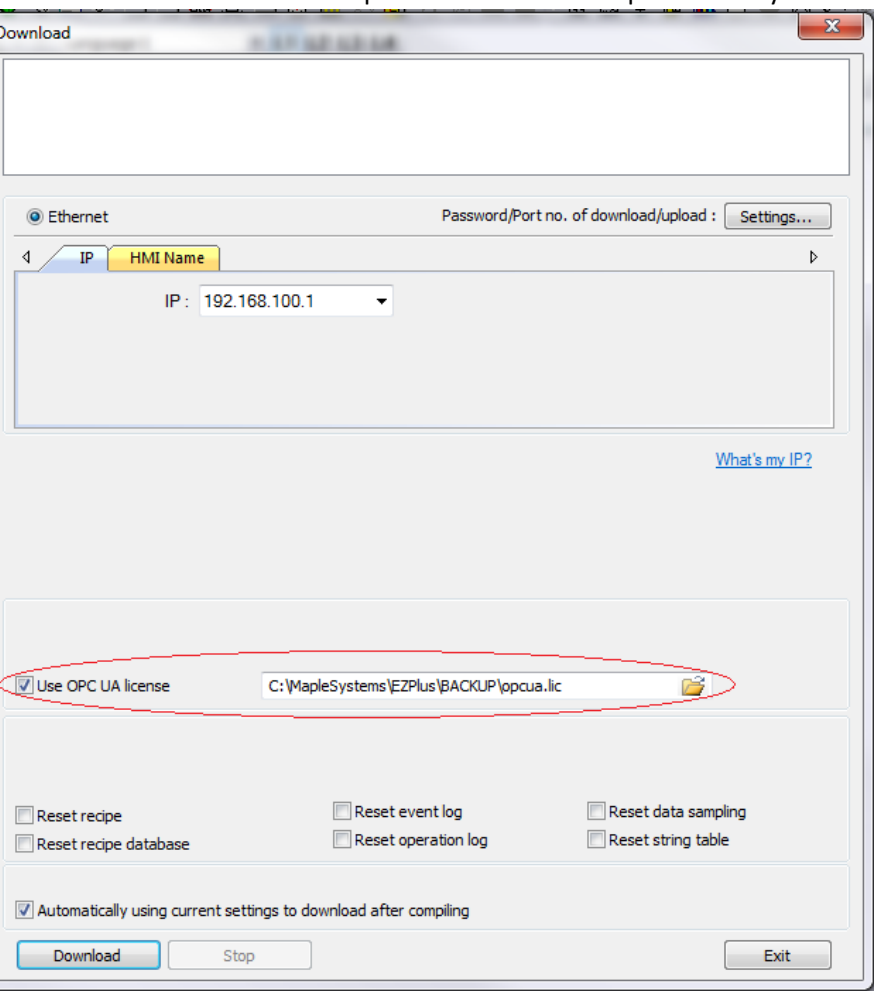

c. Check the **Use OPC UA license** option and link to the opcua.lic file you downloaded:

d. Click the **Download** button.

You are now able to enjoy the features of OPC UA Server on your cMT-SVR or cMT-HDMI. The license file only needs to be downloaded to the unit once before use, unless you reset your unit to factory defaults. If you lose your opcua.lic file, you can go back to the activation website page [\(https://account.ihmi.net/opcua/activate.php](https://account.ihmi.net/opcua/activate.php)), enter the hardware key and activation code, and re-

download the license key again.

If you are experiencing difficulties getting the OPC UA Server to operate, verify that the cMT device is activated:

- Place a Numeric Display object addressed to LW-11436 on a cMT project screen. Enable the OPC UA Server function in the project.
- Download the project to the cMT unit and read the value.
	- o If the value is 0 or 1, the OPC UA Server feature has been successfully activated.
	- $\circ$  If the value is 2, the OPC UA Server feature is not activated. Verify that the license key file has the same hardware key as the cMT device you are activating. Try downloading the license key file again. If the OS of the cMT device has been updated, or the unit has been reset to factory defaults, the license key file may need to be downloaded to the cMT unit again.

If you are still experiencing difficulties, please call us or send an email to [support@maplesystems.com.](mailto:support@maplesystems.com)

## <span id="page-17-0"></span>**References:**

OPC UA Security-How It Works: [https://opcfoundation.org/wp-content/uploads/2014/08/11\\_OPC\\_UA\\_Security\\_How](https://opcfoundation.org/wp-content/uploads/2014/08/11_OPC_UA_Security_How_It_Works.pdf) [\\_It\\_Works.pdf](https://opcfoundation.org/wp-content/uploads/2014/08/11_OPC_UA_Security_How_It_Works.pdf)

OPC Support General Information: <https://wikis.web.cern.ch/wikis/display/EN/General+Information>

# Your Industrial Control Solutions Source

 $\overline{\mathcal{L}}$  , and the set of the set of the set of the set of the set of the set of the set of the set of the set of the set of the set of the set of the set of the set of the set of the set of the set of the set of the s

www.maplesystems.com

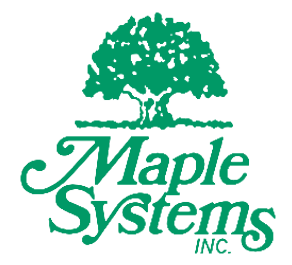

*1010-1049 Rev. 02*

Maple Systems, Inc. | 808 134th St. SW, Suite 120, Everett, WA 98204 | 425.745.3229